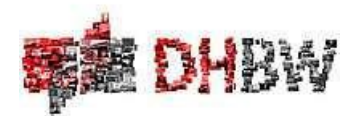

# Benutzungsordnung desLabors Informatik WIW

### StudiengangWirtschaftsingenieurwesen, DHBWStuttgart 02.02.2023

*Ausleihe des Notebookwagens*

Vor Verwendung des Labors Informatik WIW als simuliertes Firmennetzwerk bzw. des Notebookwagens, der darin befindlichen Notebooks oder anderer Materialien, sind rechtzeitig die Termine anzuzeigen, an denen Sie diese benötigen. Sollte dies nicht bereits zu Ihrer Semester- und Raumplanung (Rapla) geschehen sein, so senden Sie bitte eine E-Mail unter Angaben des Zeitraums sowie der Anzahl der Notebooks oder sonstiger Materialien, die Sie benötigen an untenstehende Email-Adressen. Sollten zudem Software-Installationen notwendig sein, so berücksichtigen Sie bitte eine Vorlaufzeit von mind. 2 Wochen:

Email an: Prof. Dr. Heuser, Udo [\(udo.heuser@dhbw-stuttgart.de\)](mailto:udo.heuser@dhbw-stuttgart.de) CC: Almendinger, Arthur [\(arthur.almendinger@dhbw-stuttgart.de\)](mailto:arthur.almendinger@dhbw-stuttgart.de) Betreff: [ANFRAGE NBW] Ihre Anfrage

#### *Start der Übungen*

- 1. Der Notebookwagen (NBW) befindet sich im Vorbereitungsraum A3.11 (runder Glasvorbau). Die Transponder-Karte zum Öffnen des Vorbereitungsraums liegen im Wandtresor in Kopierraum B5.22. Die PIN zum Öffnen des Tresors sowie sämtliche Passwörter erhalten Sie von Prof. Heuser [\(udo.heuser@dhbw-stuttgart.de\)](mailto:udo.heuser@dhbw-stuttgart.de).
- 2. Die Notebooks (NBs) werden dem NBW entnommen. Dabei Stromversorgung und evtl. blaue Patchkabel vorsichtigentfernen.
- 3. Die separaten Netzteile und Stromkabel lagern in Materialkartons im ersten Schrank des Vorbereitungsraums. Bitte jeweils ein Netzteil pro NB mitnehmen. Zudem genügend Steckdosenleisten aus dem Materialkarton mitnehmen, falls die NB in A3.05 aufgebaut werden müssen.
- 4. Die NBs werden von den Studierenden auf den Tischen des Raums A3.06 (Alternative: A3.05) platziert. Die Netzteile werden mit den zusätzlichen Stromkabeln und Steckdosenleisten verbunden.

Wichtig: Sie dürfen bei Bedarf jeden Studierenden mit seiner Unterschrift auf einem separaten Blatt den Empfang seines NBs inkl. der zugehörigen Netzteile sowie weiterer Materialien bestätigen lassen (s. letzte Seite dieser Einführung).

#### *Anmelden*

- 5. Die Studierenden loggen sich mit folgender *lokalen* Kennungen auf den NB-Clients ein: Benutzername: NBDHBWn\locstudent ("n" steht für die NB-Nr., die vorne rechts auf allen NB aufgeklebt ist. Eine Kennung lautet also z.B. "NBDHBW5\locstudent") Passwort (für alle gleich): \*\*\*\*
- 6. Studierende dürfen sich je nach Laborübung am NB als lokaler Administrator anmelden und benutzt dabei folgende Kennung:

Benutzername: NBDHBWn\locadmin("n" steht für die NB-Nr., die vorne rechts aufgeklebt ist, also z.B., NBDHBW5\locadmin") Passwort: \*\*\*\*

7. Jede/r Student/in kann sich von allen NB-Clients in die NBW-Server-Domäne nbw2 einwählen (optional). Hierzu muss die folgende Kennung verwendet werden (für alle gleich):

Benutzername: nbw2\student

Passwort: \*\*\*\*

8. Jede/r Dozent/in kann sich von allen NB-Clients in die NBW-Server-Domäne nbw2 einwählen (optional). Hierzu muss die folgende Kennung verwendet werden (für alle gleich): Benutzername: nbw2\dozent

Passwort: \*\*\*\*

#### *Übungsende*

- 9. Nach Beenden der PC-Übungen müssen alle NB heruntergefahren und in die entsprechenden NB-Schächte des NBW zurückgeschoben werden (gerne Schacht-Nr. beachten). Dabei müssen alle NBs wieder mit der internen Stromversorgung verbunden werden! (Optional: Verbindung mit dem HP Pro Cure Switch; Einstecken der blauen Patchkabel). Bitte dabei beachten, dass sämtliche NBs inkl. zugehöriger Netzteile sowie Materialien auch wirklich eingesammelt werden! Dabei ist die Liste über den Empfang der NBs hilfreich!
- 10. Sämtliches Zusatzmaterial ist einzusammeln und sorgfältig in den separaten Material-Karton oder im Zusatzmaterialfach des NBW im Vorbereitungsraum zu verstauen.
- 11. Der NBW ist zusammen mit dem Material-Karton in den Vorbereitungsraum zu bringen.
- 12. WICHTIG:
	- a. Der Vorbereitungsraum MUSS nach Beendigung der Arbeiten VERSCHLOSSEN werden!
	- b. Sämtliche Transponder-Karten sind im *Wandtresor* im Raum B5.22 zu VERSCHLIESSEN (bzw. ins *Sekretariat; B5.03* zurückzugeben).

Weitere Details zur Konfiguration und Betriebsarten des NBWs (Server, NBs, WLAN, Verkabelung) können wir Ihnen gerne auf Anfrage zusenden.

#### *Schlussbemerkungen*

- Aufsicht: Die NBs dürfen NUR UNTER AUFSICHT Studierenden anvertraut werden! Sollte eine Aufsicht temporär nicht möglich sein, so sind die NBs wegzuschließen!
- Software-Downloads: Es dürfen ohne vorherige Genehmigung keine Software, Add-Ons, Plugins, oder vergleichbares auf den NBs oder dem **Server (!)** heruntergeladen oder installiert werden! Im Fall der NBs gilt dies umso mehr für den MASTER-NOTEBOOK (NBDHBW21; s.u.).
- MASTER-Notebook: Das Notebook NBDHBW21, auf dem Notebookdeckel auch als "MASTER" gekennzeichnet, darf nicht an Studenten ausgegeben werden! Das MASTER-Notebook darf von jedem/r Dozenten/in verwendet werden. Jedoch dürfen auf diesem keine Veränderungen vorgenommen und keine Anwenderdaten abgelegt werden!
- Software-Versorgung: Die NBs werden in unregelmäßigen Abständen mit neuen Images (Software) versorgt. Die Versorgung mit Images kann aus terminlichen Gründen nicht immer zeitnah erfolgen. Sollte eine Imageversorgung dringend erforderlich sein, so ist dies frühzeitig anzuzeigen. Dies ist gewöhnlich dann der Fall, wenn ein NB oder eine wichtige Software auf dem NB nicht mehr gestartet werden kann.
- Dateiablage (NB-Clients, lokale Anmeldung): Da die NB nicht durch eine Domäne der DHBW Stuttgart verwaltet werden, kann auf das übliche Homeverzeichnis zunächst nicht zugegriffen werden. Sämtliche Arbeiten müssen also lokal für den Benutzer locstudent zwischengespeichert werden. Eine Übertragung dieser Daten ist damit lediglich per USB-Stick (bzw. per Cloud-Service) möglich. Dateiuploads sind ebenfalls per USB-Sticks möglich. Dabei ist darauf zu achten, dass der Virenscanner ordnungsgemäß funktioniert und die Daten vor dem Speichern auf Viren überprüft werden! Sämtliche Anwenderdateien können jederzeit auf den NBs gelöscht werden.
- Dateiablage (NB-Clients, Homeverzeichnis): Das Homeverzeichnis kann nachträglich eingebunden werden (optional). Hierzu zunächst per WLAN und Ihrem Lehre-Account mit eduroam verbinden (u.U. mit Hilfe der Eduroam-W10-DHBSDS-App auf dem Desktop). Danach starten Sie den Windows Explorer, navigieren zu "Dieser PC > Computer > Netzlaufwerk verbinden". Danach das Home-Verzeichnis (z.B. unter Laufwerksbuchstaben H) verbinden (s. Screenshots):

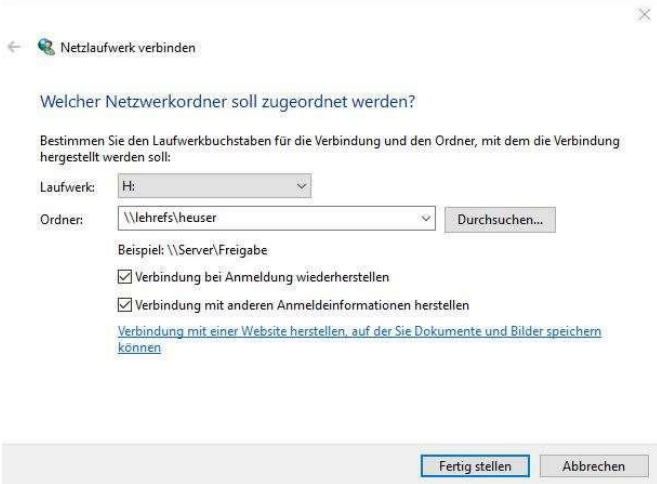

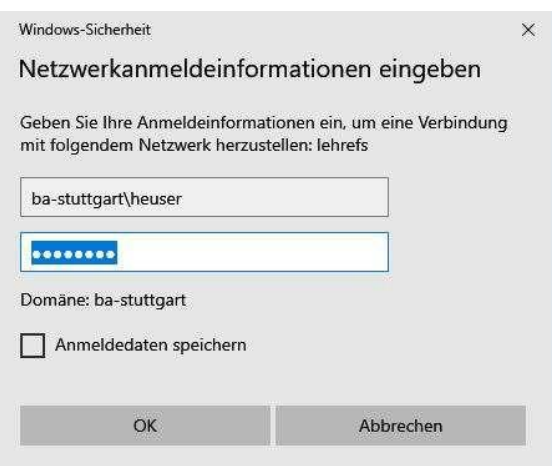

Als Passwort geben Sie Ihr Lehre-Passwort ein. Das Homeverzeichnis befindet sich nun z.B. unter Dieser PC > heuser (\\lehrefs) (H:).

Auf das Homeverzeichnis kann auch manuell zugegriffen werden. Hierzu geben Sie in die Windows Explorer Adresszeile "\\lehrefs" ein. Das gleiche Verfahren wenden Sie für die Einbindung des Public-Verzeichnisses an.

- Dateiablage (NB-Clients, Domänen-Anmeldung): Sollten sich die Studenten in die Server-Domäne nbw2 einwählen, so MÜSSEN alle Daten (neben dem Home-Verzeichnis) innerhalb des Kursordners \\pdc\Kurs (K:) abgelegt werden!
- **SERVER:DerServeroderServer-DienstedürfenohnevorherigeGenehmigungwedergestartet noch heruntergefahren werden! Der Server darf NIE heruntergefahren werden!**
- Internet-Verbindung (bei IT-Security-Übungen): Um eine Internet-Verbindung herzustellen, müssen Sie sich zunächst per WLAN über die Access-Points "NBW-NETZ" verbinden (WLAN-Passwort: "\*\*\*\*"). Zuvor muss u.U. das WLAN über die Funktionstaste auf den NB eingeschaltet werden ("Flugmodus aus"). Auf der NACS-Seite des Web-Browser [\(https://nacs.dhbw](https://nacs.dhbw-stuttgart.de/)[stuttgart.de\)](https://nacs.dhbw-stuttgart.de/) müssen Sie evtl. zunächst Ihre Benutzerkennung der DHBW eingeben (Lehreaccount), um eine Internet-Verbindung zu etablieren.

Bei technischen Fragen oder Problem wenden Sie sich bitte per E-Mail an folgende Adresse:

Support-Email an: Almendinger, Arthur [\(arthur.almendinger@dhbw-stuttgart.de\)](mailto:arthur.almendinger@dhbw-stuttgart.de) CC: Prof. Dr. Heuser, Udo [\(udo.heuser@dhbw-stuttgart.de\)](mailto:udo.heuser@dhbw-stuttgart.de) Betreff: [SUPPORT NBW] Ihre Supportanfrage

Prof. Dr. Udo Heuser Studiengangsleiter Wirtschaftsingenieurwesen – WIW/Informatik

#### *Einverständniserklärung*

Ich habe diese Anweisungen gelesen und verstanden und bestätige durch meine Unterschrift, dass ich mit dem NBW/NBs, Server, weiteren Materialien ("Labor Informatik") sorgsam umgehe, das Labor Informatik neben mir keiner weiteren Person anvertraue und die damit arbeitenden Studenten regelmäßig auf etwaige Verstöße kontrolliere. Bei Verstoß gegen diese Anweisungen erfolgt der Entzug der Benutzungsberechtigung!

Name Dozent/in: Fach:

Stuttgart,

(Unterschrift Dozent/in)

(Udo Heuser)

## Empfangsbestätigung der Notebooks

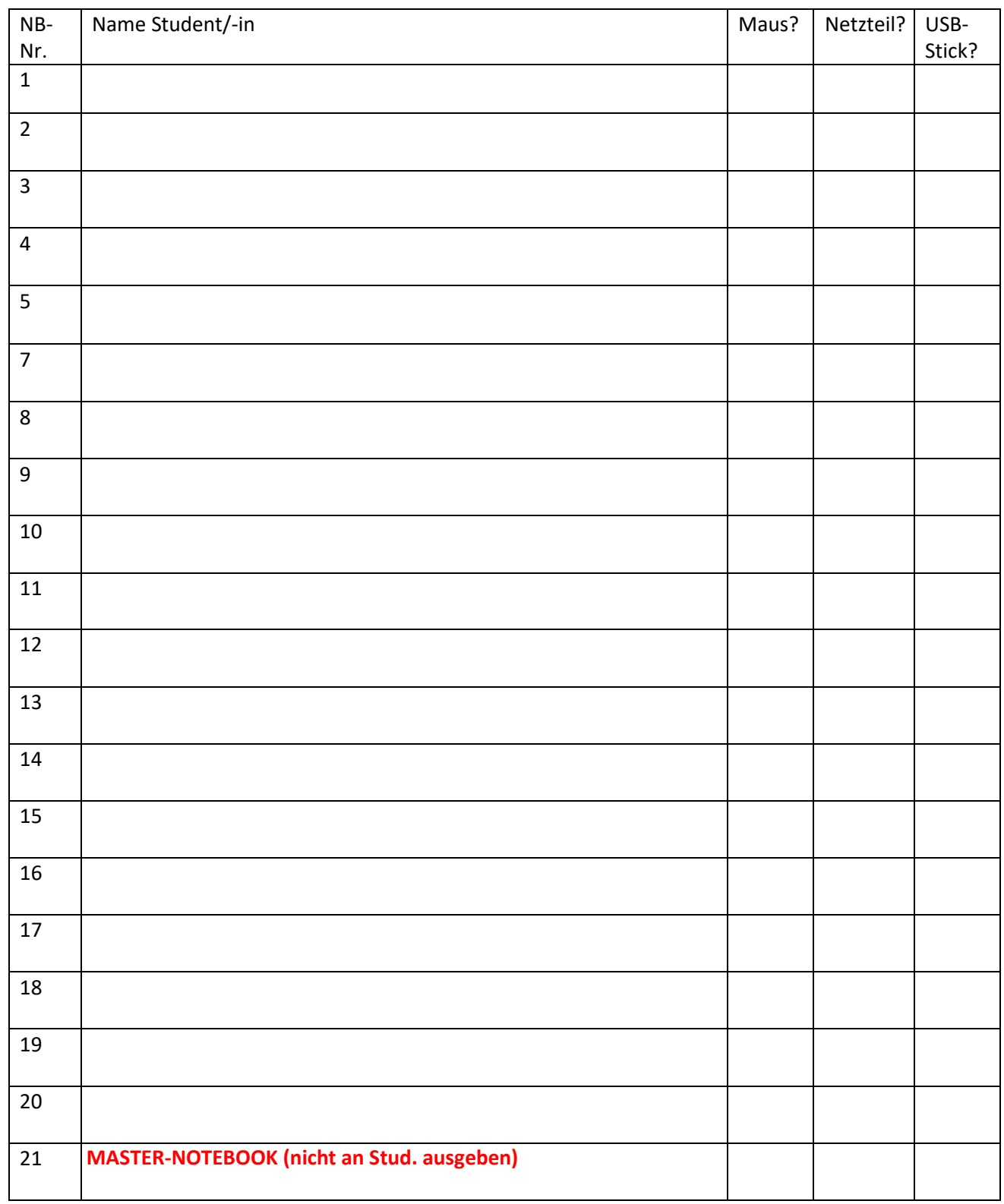

# Anhang

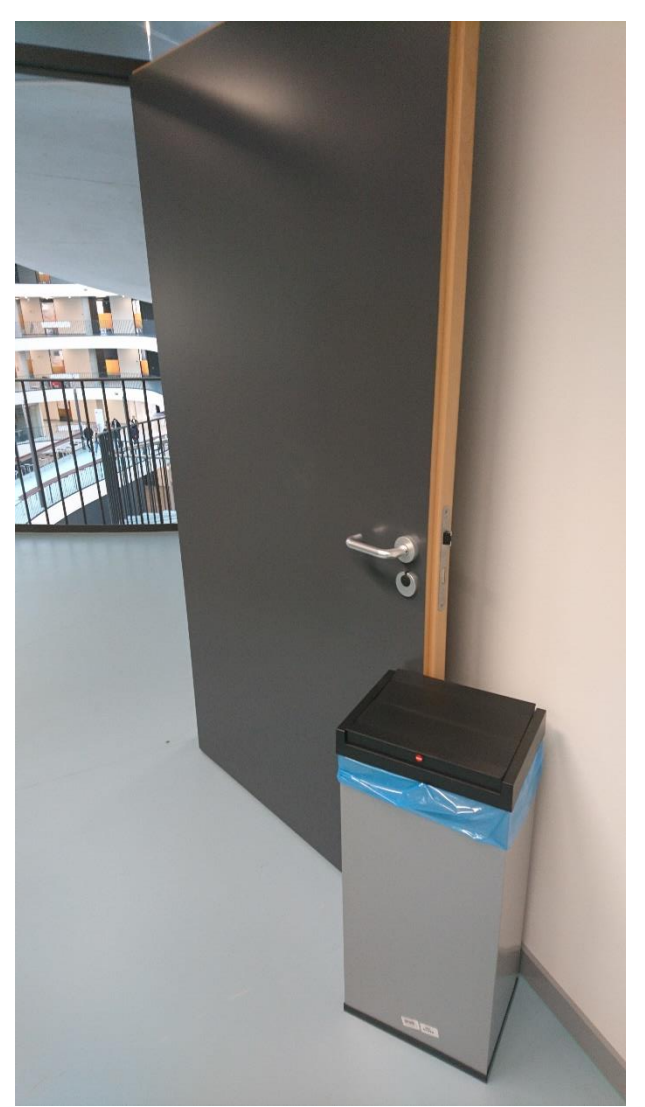

Abb 1: Eingang zum Informatik-Labor in Raum A3.11 (Labor-Vorbereitungsraum im Glasvorbau)

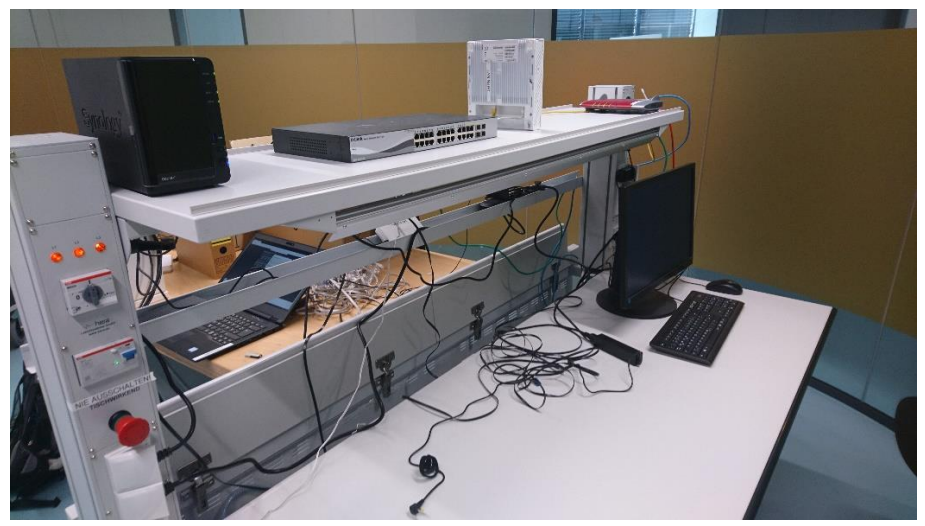

Abb. 2: Labortisch mit Notaus-Säule (links) und Server-Monitor/Tastatur rechts; NAS-Server, Switch, Lancom-AP und Fritzbox-Router oben

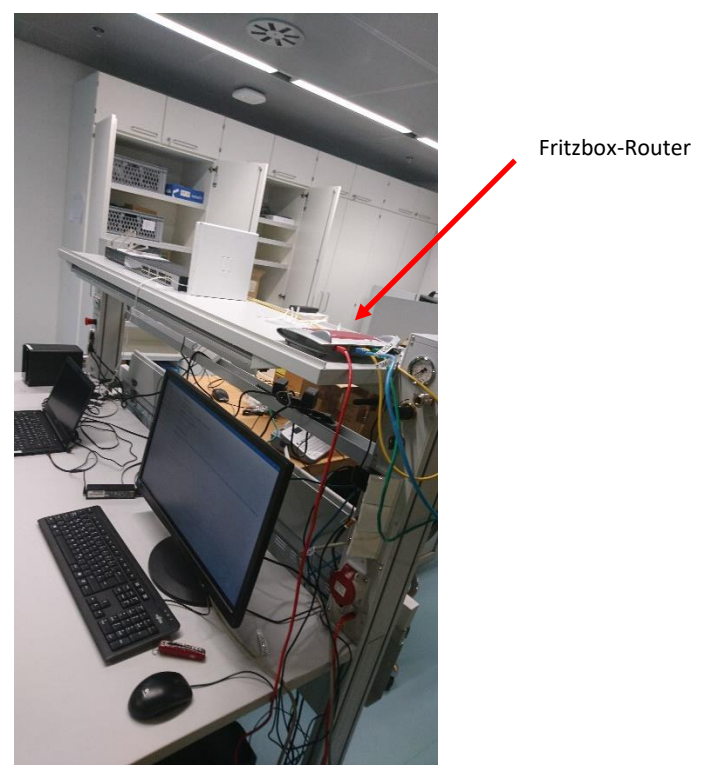

Abb. 3: Labortisch mit Server-Monitor/Tastatur und Fritzbox-Router im Vordergrund

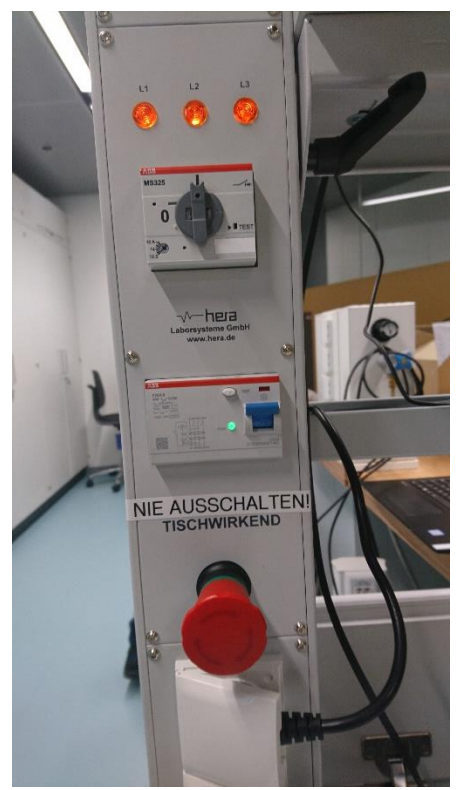

Abb. 4: Notaus am Labortisch nie ausschalten - Server!

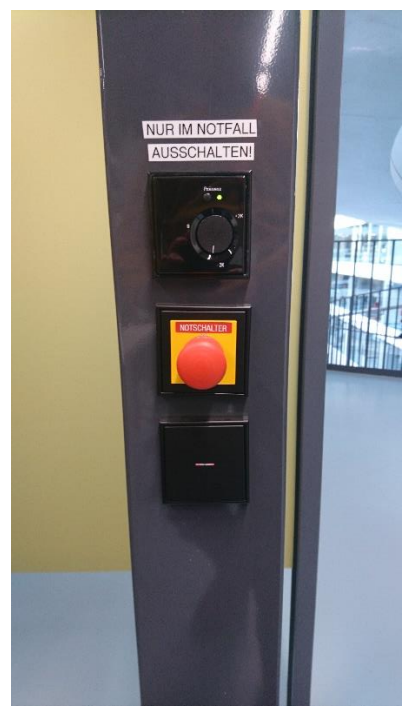

Abb. 5: Notaus neben der Eingangstür nie ausschalten - Server!

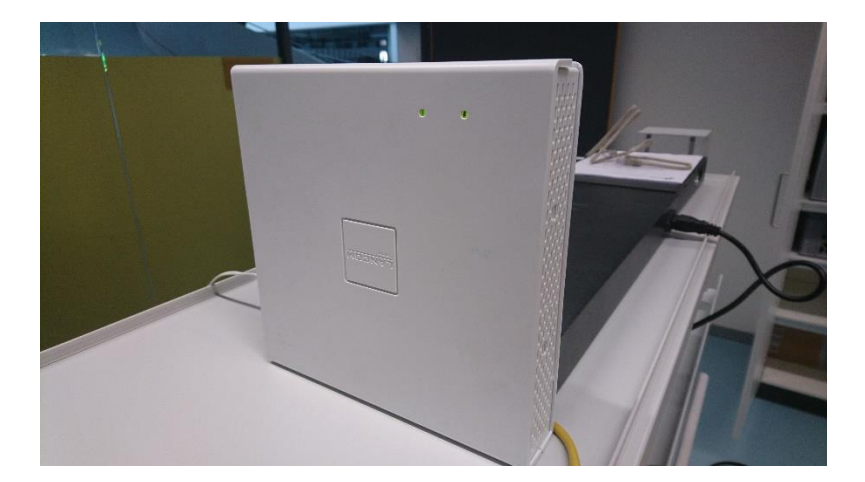

Abb. 6: Lancom-AP (NBW-NETZ)

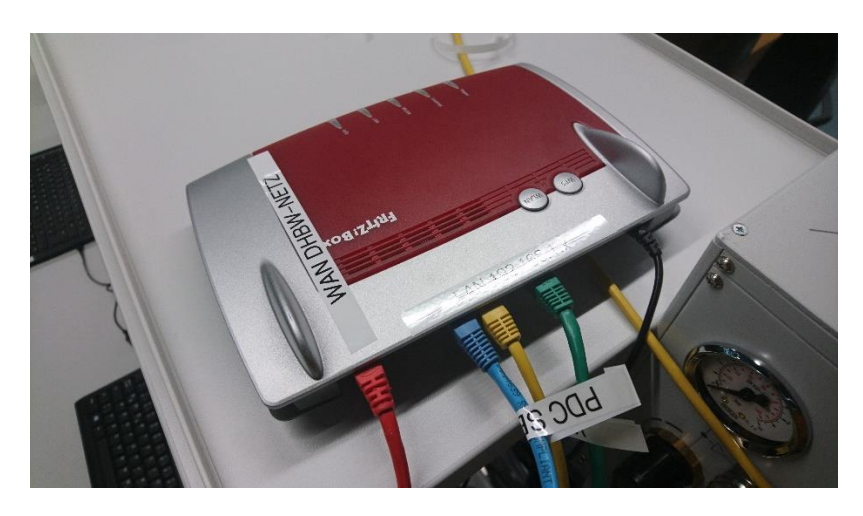

Abb. 7: Fritzbox-Router mit Ethernet-Verbindung ins WAN (Laptop-Netz der DHBW; rot) sowie LAN-Verbindung zum PDC-Server (blau) und Lancom-AP (gelb).

Einführung Labor Informatik WIW DHBW Stuttgart Seite 15

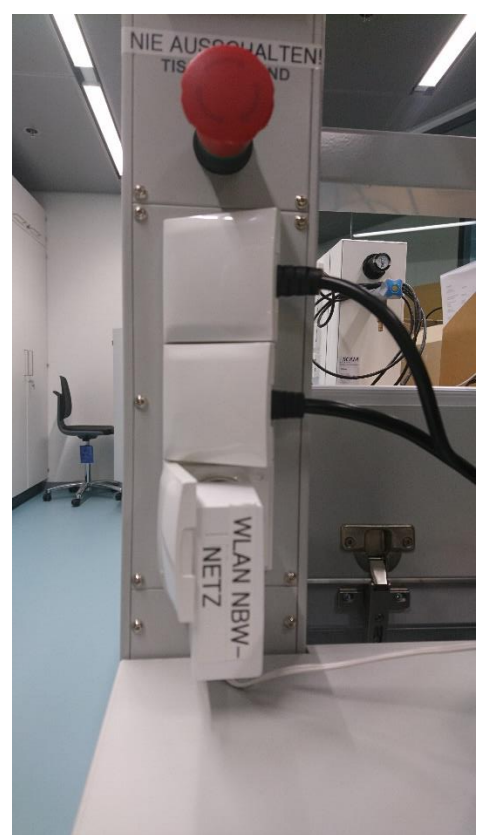

Abb. 8: Stromversorgung Lancom-AP (bitte immer nach Übungsende vom Strom trennen!)

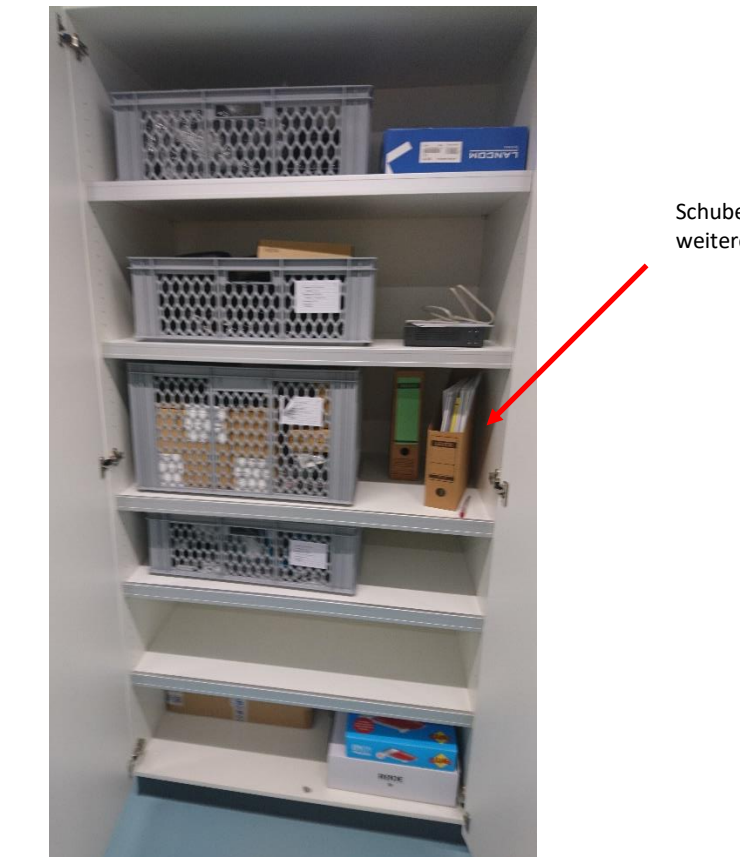

Schuber mit Bedienungsanleitungen, Netzkonfig und weiteren Informationen.

Abb. 9: Erste Schranktür: Materialkartons mit Zusatz-Netzteilen, Mäusen, Ethernet-Patchkabeln sowie dieser Bedienungsanleitung (sowie Netzkonfig und weiteren Informationen) im Schuber auf mittlerem Regal

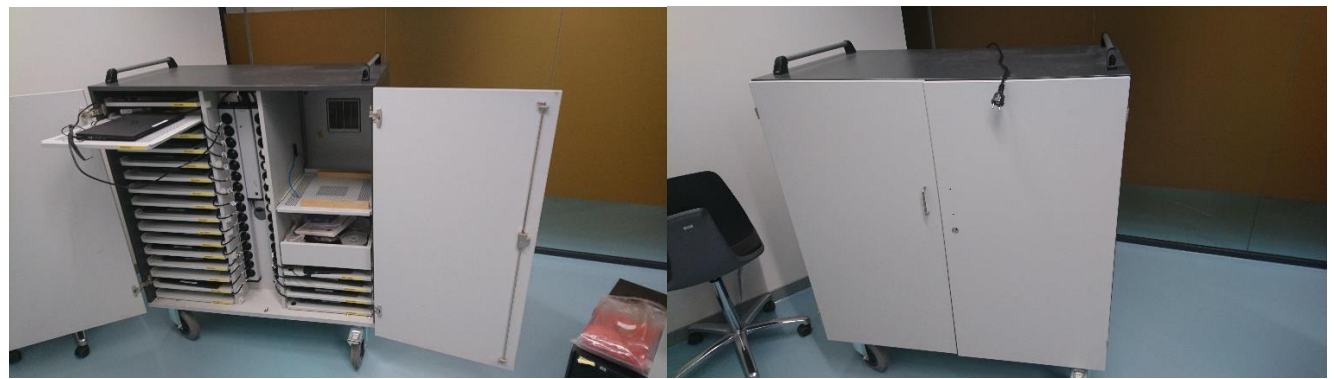

Abb. 10: Notebookwagen (NBW) offen und fertig zum Transport (geschlossen & Stromkabel gezogen)

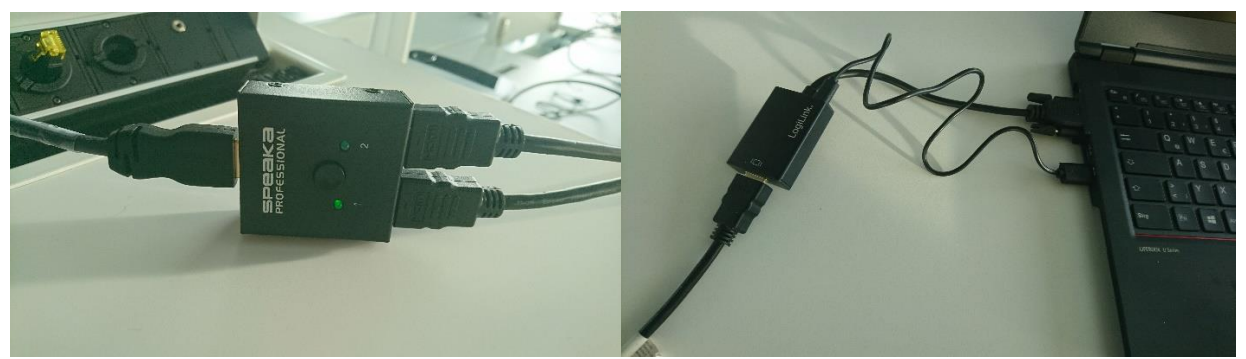

Abb 11: HDMI-Switch (links) und HDMI-nach-VGA-Adapter (rechts)

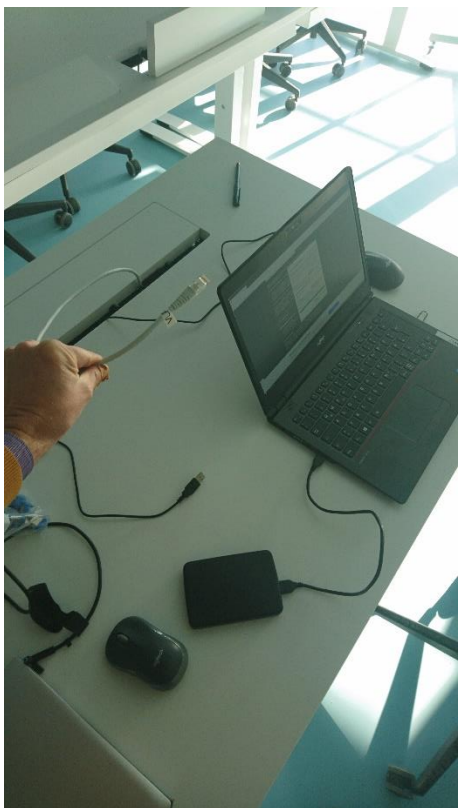

Abb. 12: VLAN-Ethernetkabel auf der rechten Seite des Dozentenpults im Notebookraums A3.06. Über dieses VLAN-Ethernetkabel kann der Lancom-AP angeschlossen und somit dem Labor verbunden werden (optional)